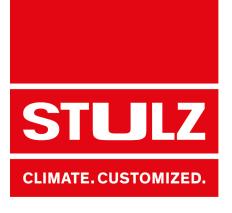

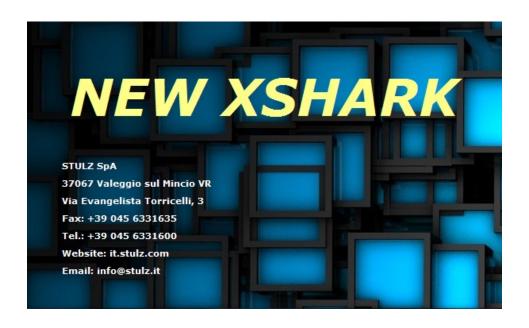

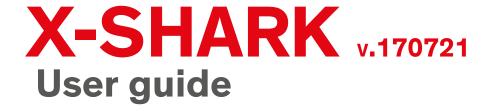

# X-Shark Software made in Italy

Dear Customer,

Thank you for choosing a STULZ products,

the result of many years of research and design studies, as well as a fine matching of materials and technologies.

The CE mark guarantees that the STULZ products fulfill the requirements of the European Machinery Directive for safety.

The level of quality is permanently checked at every phase, from design to production, and makes STULZ products synonymous of SAFETY, QUALITY and RELIABILITY.

For any questions or requests concerning products by STULZ SpA, please contact our **Aftersales** at

telephone 0039 045 6331615 fax 0039 045 6331635 email aftersales@stulz.it

Or visit our website for more information about our products and services:

www.stulz.it

# **Table of Contents**

| Revision history                |  |
|---------------------------------|--|
| X-SharkInstallation             |  |
| 3.1 Download                    |  |
| 3.2 Installation                |  |
| 3.3 Activation                  |  |
| 3.4 Remove activation           |  |
| First open                      |  |
| 4.1 Language for the interface  |  |
| 4.2 Measure system              |  |
| 4.3 Profile                     |  |
| Forms                           |  |
| 5.1 Main page                   |  |
| 5.2 Product selection           |  |
| 5.3 Options/Accessories         |  |
| 5.4 Simulation                  |  |
| 5.4.1 Annual working simulation |  |
| 5.4.2 Punctual simulation       |  |
| 5.4.3 Unit modulation           |  |
| 5.5 Offer                       |  |
| 5.5.1 Offer data                |  |
| 5.5.2 Offer economical data     |  |
| 5.5.3 View price                |  |
| 5.5.4 Offer management          |  |
| 5.5.5 Customer                  |  |
| 5.6 Output                      |  |
| 5.6.1 Tender text               |  |
| 5.6.2 Offer                     |  |
| 5.6.3 Punctual simulation       |  |
| Prepare a quick selection       |  |
| Prepare a offer                 |  |
| Privacy                         |  |

# 1. Revision history

#### V.170721 (21/07/2017)

- New price list 2017
- New Offer system
- Add simulation of adiabatic system
- New temperature profiles
- Fixed some bugs

#### V.170403 (20/12/2016)

- New range WPA<sub>mini</sub>
- Fixed some bugs

#### V.161214 (20/12/2016)

- Simulation for WPA, WSA, WSW
- Modulation for WPA, WSA, WSW
- Fixed tender text description
- Fixed some bugs

.....

#### **V.150910** (11/09/2015)

New range WSA and WSW

.....

#### V.140513 (13/05/2014)

New range RAW

.....

#### **V.1** (25/10/2012)

- First release
- · Range WPA

## 2. X-Shark

#### Software...

X-Shark is a software developed by STULZ S.p.A. to help his partners and customers to easily select the unit which best comply with the customer requests.

#### ...to select and simulate...

Thanks to a friendly interface, the software guides you in the selection of the unit that match your requirements. The unit can be simulated in different conditions, to evaluate and estimate the operation costs.

The output of the software is a tender text with a description of the unit/options/accessories, data sheet, layout, cooling and hydraulic scheme, price list (1).

#### ...STULZ units

The ranges available on X-Shark are:

| Range        | Туре                            | Cooling capacity | Tender text | Annual<br>working<br>simulation | Punctual simulation | Unit<br>modulation |
|--------------|---------------------------------|------------------|-------------|---------------------------------|---------------------|--------------------|
| $WPA_{mini}$ | Air cooled chiller              | 80÷150 kW        | •           | •                               | •                   | •                  |
| WPA          | Air cooled chiller              | 155÷559 kW       | •           | •                               | •                   | •                  |
| WSA          | Air cooled chiller              | 376÷1260 kW      | •           | •                               | •                   | •                  |
| WSW          | Water cooled chiller            | 230÷1529 kW      | •           |                                 | •                   | •                  |
| RAW          | High density water cooled inrow |                  | •           |                                 |                     |                    |

#### **System requirements**

#### Windows:

- Intel Pentium 4 or AMD Athlon 64 processor
- Microsoft Windows 7 with Service Pack 1, Windows 8, Windows 8.1, or Windows 10
- 2 GB of RAM
- 200 MB of available hard-disk space for installation; additional free space required during installation (cannot install on removable flash storage devices)
- 1024 × 768 display with 32-bit video card
- Internet connection and registration are necessary for required software activation, validation of subscriptions, and access to online services (2)

#### Mac OS:

· not available

#### Linux-Unix:

not available

<sup>(1)</sup> depending on the activation code

<sup>(2)</sup> necessary to activate the software and send statistic about the utilization

## 3. Installation

#### 3.1 Download

STULZ X-Shark is available on <a href="www.stulz.it">www.stulz.it</a> on "Company/Media" section. On the website is always available the last stable version. A news letter will be send to all the users to inform about the new release.

To download the software please follow this link: <a href="http://www.stulz.it/en/company/media/x-shark/">http://www.stulz.it/en/company/media/x-shark/</a>

#### 3.2 Installation

Open the folder where you have downloaded the X-Shark file and unzipped the file. An executable file is created. Double click on the file and follow the procedure.

## **INFORMATION**

To perform the installation is necessary to accept the privacy information

### **INFORMATION**

**Windows 10** users: while installing the software on Windows 10 you may receive an error. To continue just press the "Cancel" button.

#### 3.3 Activation

At the first use X-Shark requires the Activation Code, which should be provided by STULZ S.p.A.. In order to obtain the Activation Code, please send an email to <a href="mailto:setup@stulz.it">setup@stulz.it</a>

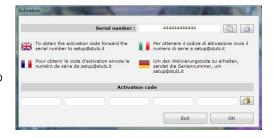

In the email please specify:

- Serial number
- Name and Surname
- · Company and position
- Email for the answer (if different)

You can copy the Serial Number using the specific button on its right.

Otherwise is possible to create a new email, by clicking the second button on the right of the serial number. This will open the default software set for the email in the computer.

The activation code will be sent as soon as possible.

## **INFORMATION**

There could be some delays during the Italian holidays or on STULZ S.p.A. closures days.

The received activation code must be insert into the lower boxes by digiting or, after have copied the activation code, by clicking the paste button at the right of the form. If the code is correct, all the boxes become green and the button "OK" will be enabled.

Press "OK" button to open X-Shark.

#### 3.4 Remove activation

In the main page of X-Shark, select the menu "

About", then "

Remove licence". Confirm the cancellation in the following form and close XShark.

The licence is successful removed: to use X-Shark you need a new Activation code (see "Activation" a pagina 6)

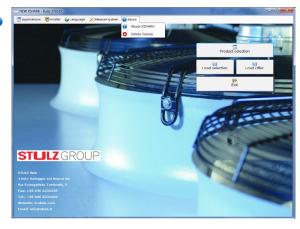

## 4. First open

### 4.1 Language for the interface

Is possible to change the language of the software from the main page.

In print phase is possible to choose a different language for the output, without changing the software language.

To change the language, in the main page, select "Language", then select the preferred language.

The languages available in v.170721 are:

- **English**
- Italian
- French
- **■** German

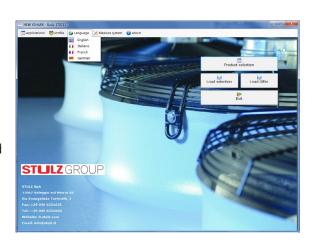

### 4.2 Measure system

It is possible to choose between the two main measurement system. To change it, in the main page, select "Measure system", then select:

• SI (international system), metric system

| Description               | U.M. | Description | U.M. | Description | U.M. |
|---------------------------|------|-------------|------|-------------|------|
| Cooling capacity          | kW   | Pressure    | kPa  | Noise       | dB   |
| Absorbed electrical power | kW   | Length      | m    | Price       | €    |
| Current                   | A    | Temperature | °C   |             |      |
| Flow                      | m³/h | Weight      | kg   |             |      |

• Imperial, US customary units

| Description               | U.M. | Description | U.M. | Description | U.M. |
|---------------------------|------|-------------|------|-------------|------|
| Cooling capacity          | Ton  | Pressure    | psi  | Noise       | dB   |
| Absorbed electrical power | Ton  | Length      | ft   | Price       | €    |
| Current                   | A    | Temperature | °F   |             |      |
| Flow                      | CFM  | Weight      | lb   |             |      |

#### 4.3 Profile

According to the Activation code received, different profile are available:

- Technical, without prices
- Sales, with price. Sales activation allows to select also Technical operating, without prices.

To change the profile, in the main page, select "Profile", then select the preferred profile.

## 5. Forms

Here below the description of the main form of X-Shark.

## 5.1 Main page

The main page of X-Shark is shown in the picture below.

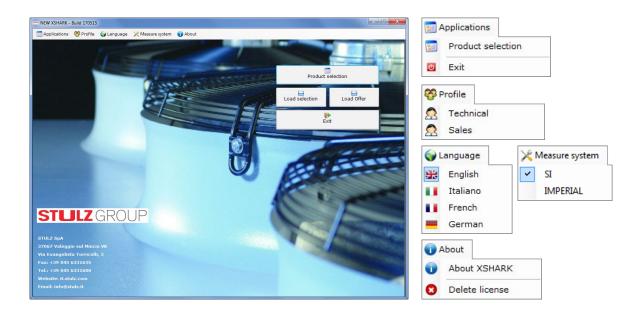

On this page you can find:

- STULZ Logo with address and contacts of STULZ S.p.A.
- Top menu bar:
  - Application: to start a new selection or close X-Shark
  - SProfile
  - • Language
  - ★ Measure system
  - • About: information about X-Shark.
- Buttons:
  - Product selection: starts a new selection
  - 🗎 Load selection: loads the values of a previously saved selection
  - 🗎 Load offer: loads a previously saved offer
  - PExit: close X-Shark

#### 5.2 Product selection

The selection form is organized in 3 parts:

- Options, to select the main feautures of the unit. This section changes according to the selected range of unit and the previous features. Is mandatory to change this section starting from the top and move one by one to down.
- Input Data, to input the user data. This section changes according to the Options selection
- Results, where the software shows the available units that comply with the requests. The data are calculated at the input conditions. The selected unit will be highlighted in green.

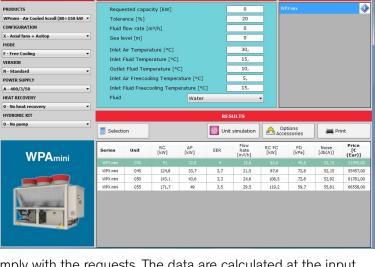

On this page you can find:

- Top menu bar:
  - F Exit: return to Main Page
  - Selection: start the search of the unit that complies with the Options and Input Data
  - Stop: stop the search
  - Accessories: selects options and accessories for the highlighted unit
  - **Save:** to save the selection in a file
  - 🗎 Load selection: loads the values of a previously saved selection
  - 🗖 Add to offer: add the selected unit to the offer
  - 🖺 Offer: manage the offer
  - Print: creates the tender text with drawing and scheme for the highlighted unit
  - \$\forall \text{Show Prices: enable/disable the column Price in the Results table.}

#### • Buttons:

- Selection: click the button to search the unit that comply with all the parameters included in the sections Options and Input Data. If there are no results available an error form will be shown.
- Unit Simulation: simulate the operation of the selected unit (see "5.4 Simulation" at page 11)
- <u>Accessories</u>: selects accessories for the highlighted unit
- Frint: creates the tender text with drawing and scheme for the highlighted unit

### 5.3 Options/Accessories

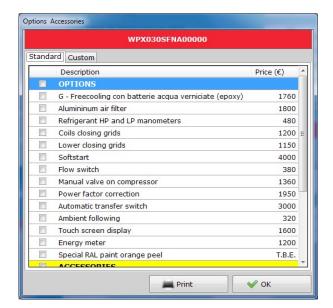

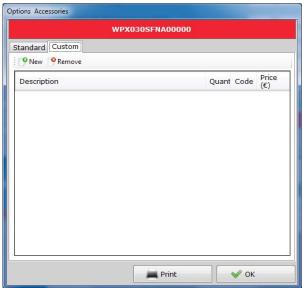

Fig. 1 - Accessories-Options section

Fig. 2 - Free rows section

In this form is possible to view and select components and solution that can better customize the selected unit according to the requirements.

**Options**: additional components or solutions, which are supplied already installed on the units. **Accessories**: components or solutions which are supplied separately from the unit.

In this form two sections are available:

- Standard: selection of accessories and options (Fig.1) from a list. The selection changes the unit code: the new code is shown in the red box at the top of the mask. The selection is applied to all available units.
- Custom: section to entering empty lines in the final specifications (Fig.2)
  - IP New: add new row
  - PRemove: remove the selected row

#### 5.4 Simulation

X-Shark allows the simulation of the selected unit, in order to check the operation during the years.

Three different simulation are available for the units: (check "X-Shark" a pagina 2)

- Mannual working simulation: check the Total Cost Operation of the unit during the year.
- Punctual simulation: simulation of the unit at each air external degree during the year
- III Unit modulation, to check the unit at different thermic load.

## 5.4.1 Annual working simulation

To complete this simulation is necessary to select the installation site of the unit, using:

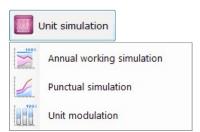

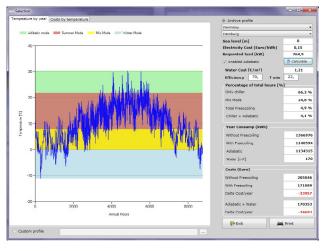

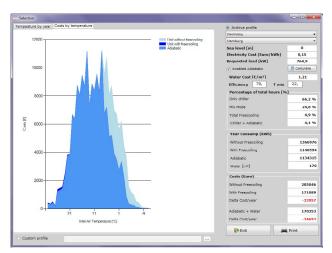

Fig. 3 - Annual simulation - Temperature profile

Fig. 4 - Annual simulation - Cost/Temperature

- archive profile: temperature profile for the main Cities, divided by Country, available as standard in X-Shark.
- custom profile, to load a customized profile from an Excel® file (see www.stulz.it)

#### The inputs of this page are:

- Country, to reduce the list of the Cities
- City where the unit will be installed. The profile is necessary to simulate the T.C.O.
- Sea level: height above sea level of the installation site.
- Electricity cost, in euro (€): cost of electricity in the installation site
- Requested load: thermal load applied to the chiller. As standard the value is the cooling capacity of the selected unit at the input conditions.
- Enable adiabatic: enable the simulation of the operation of the chiller with adiabatic system. Enabling does not involve insertion of the adiabatic system in offer.
  - water cost, in euro (€): cost of the water in the installation site.
  - efficiency of the adiabatic system
  - T min: minimum ambient operating temperature of the adiabatic system
- Buttons:
  - **SCalculate:** to re-do the calculation after changes.
  - F Exit: return to Selection Page
  - Print: creates the tender text

#### The outputs of this simulation are

- Temperature profile graphic:
  - Blue line: temperature profile during the year
  - Green area: operating with adiabatic system ON
  - Red area: operating in cooling (compressors only)
  - Yellow area: Mix mode (Compressors + Free Cooling)
  - Light blue area: operating in total Free Cooling
- Cost/Temperature graphic:
  - Blue area: operating with adiabatic system ON
  - Light blue area: operating in cooling (compressors only)
  - Dark blue area: operating in total Free Cooling
- Table:
- Percentage of the hours during the year of the unit operating in the four modes: adiabatic, cooling, mix mode, Free Cooling
- Year consumption: energy consumption of the unit with and without Free Cooling

 Cost (euro): calculated cost of the unit with Free Cooling and without Free Cooling. In red the annual saving

This simulation will be reported in the tender text.

## 5.4.2 Punctual simulation

This simulation allows to view the modulation of the individual components throughout the operation.

To complete this simulation is necessary to select the installation site of the unit.

To do this is possible to use:

- archive profile: temperature profile for the main Cities, subdivides by Country, available as standard in X-Shark.
- custom profile, to load a customized profile from a Excel<sup>®</sup> file (see www.stulz.it)

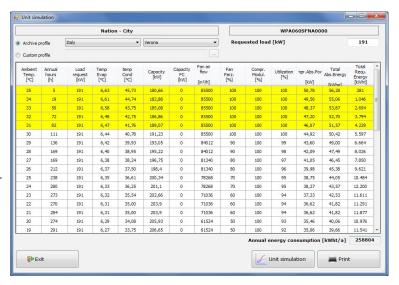

#### The input of this page are:

- Country, to reduce the list of the Cities
- City where the unit will be installed.
- Requested load: thermal load applied to the chiller. As standard the value is the cooling capacity of the selected unit at the inputted conditions.
- Diff. between air temperature and cond. (only for water cooled chillers): insert the delta of temperature at which is designed the condensing system
- Buttons:
  - <u>W Unit simulation</u>: to perform the calculation. In WSA and WSW ranges the calculation can take a few minutes.
  - F Exit: return to Selection Page
  - Print: creates an independent file with the simulation. This simulation will not be reported in the tender text.

Any lines highlighted in yellow indicate that the chiller is not able to fully meet the required load.

## 5.4.3 Unit modulation

This simulation allows to check the selected unit in different conditions.

The input of this page are the same available in the section Input Data to select the unit, and changes according the section Options.

#### Is also available:

- Compressor partialization: a slider to change the modulation of the unit from 0 up to 100%.
- Buttons:
  - <u>Wunit simulation</u>: to perform the calculation (the simulation is not automatic)
  - P Exit: return to Selection Page
  - Print: creates a tender text in the simulated point.

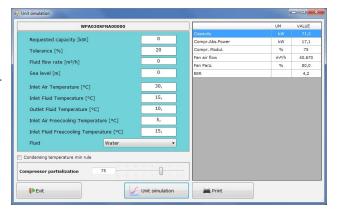

#### 5.5 Offer

A new function available in X-Shark starting from version 170721 is Offer Manager: this system allow to select many different units to create a single offer. Any offer can contain more different selections. Furthermore the Offer system allows to:

- insert independent multiplier for each unit
- insert different multiplier for unit and options/accessories
- · apply a name to each unit
- · insert note

To manage the offer, use the specific buttons in Selection form:

- Add to offer, to insert the unit selected to the open offer. If the offer is not open, a new offer will be opened
- 🖺 Offer:
  - Print, to print the recap of the offer
  - Details, to view the offer
  - Replace rif. >, to substitute a unit already in the offer
  - Open offer, to open a previous offer saved in the computer
  - New offer, to start a new offer.
  - Close offer, to close the current offer.

The offer form is divided in 4 main sections:

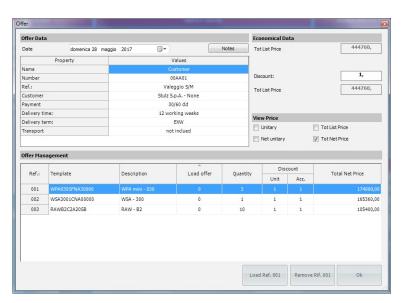

#### 5.5.1 Offer data

In this section is possible to input all the data of the customer and the project. All the fields accept letters and numbers. In particular the fields are:

- Name to easily individuate the project
- Number of the offer
- Ref.: reference of the project (if there are more parts or offer)
- Customer. Is possible to import the data of the customer from a list, by pressing the button (see "Customer" a pagina 16)
- Payment, to report the payment agreements
- Delivery time

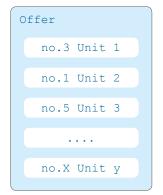

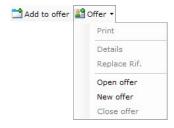

- Delivery terms, according to standard Incoterms.
- Transport: note for the transport of the units.

#### 5.5.2 Offer economical data

In this section are shown:

- Tot list price: this value is the sum of the total net price of the section Offer Management.
- Discount: the multiplier that have to be applied to all the units
- Tot list price = Tot list price multiplied for the discount

### 5.5.3 View price

In this section are available 4 check buttons. Through these check buttons is possible to select which price have to be shown in the printout of the offer:

- Unitary: unitary gross price of each unit
- Net unitary: unitary net price of each unit
- Tot list price: unitary gross price of each unit multiplied for number of unit
- Tot net price: unitary net price of each unit multiplied for number of unit ls possible to select all the buttons.

### 5.5.4 Offer management

In this section are shown the units inserted in the offer. Is possible to select a row to load, remove, duplicate or edit the unit.

- Ref.: sequential number of rows
- Template: the complete code of the unit.
- Description: editable field
- Load offer: not used
- Quantity: editable field. Number of units
- Discount
  - Unit: discount applied on the unit
  - Accessory: discount applied on the options/accessories
- Buttons:
  - Load ref.: open the selection of the unit in the row selected
  - Remove Rif.: remove the selected row
  - Ok: return to page Selection

#### 5.5.5 Customer

In X-Shark is possible to archive the Customers to recall the last conditions applied.

In the section Customers are listed all the customers inserted.

Select the customer e press OK to insert the customer in the offer

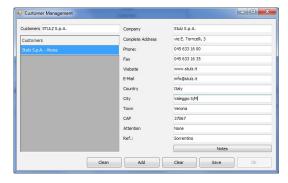

### 5.6 Output

X-Shark have many outputs, depending on the documentation needed by the user.

#### 5.6.1 Tender text

The main output of X-Shark is a tender text of the single unit, which contains:

- description of the selected unit, options and accessories
- data sheet of the unit
- annual simulation, if done
- layout for the selected unit
- cooling scheme
- free cooling scheme
- hydraulic scheme
- offer (only for sales profile)

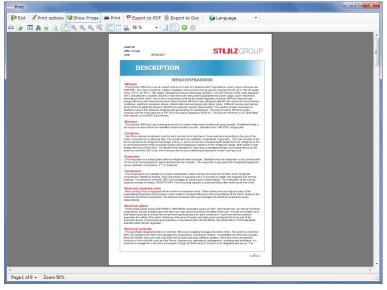

On this page you can find:

- Fexit: return to Selection Page
- Print options: open the form to change the references of the selection (see picture at side)
- 9 Show Prices: enable/disable the page Price
- Frint: print the tender text
- FEXPORT to PDF: creates a PDF file with the tender text
- © Export to Doc: export the tender text in RTF file (openable with Word®).

## **i** INFORMATION

To reduce the dimensions of the file, open it in Word and re-save the file as \*.doc or \*.docx

Language: change the language of the tender text. The interface language is not involved.

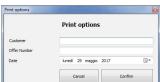

#### 5.6.2 Offer

Recap of the offer where is possible to find:

- List of units with prices, total and note
- Recap of each Unit with list of options and accessories selected

On this page you can find:

- Fexit: return to Selection Page
- Print options: open offer form
- Only summary: enable/ disable the recap of each units
- Frint: print the offer
- # Export to PDF: creates a PDF file with the offer
- Sexport to Doc: export the offer in RTF file (openable with Word®)
- • Language: change the language of the offer. The interface language is not involved.

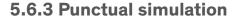

Is possible to export the Punctual simulation.

On this page you can find:

- ▶ Exit: return to Simulation Page
- Print options: open the form to change the references of the simulation
- # Print: print the offer
- Export to PDF: creates a PDF file with the offer
- Export to Doc: export the simulation in RTF file (openable with Word®)
- Language: change the language of the simulation The interface language is not involved.

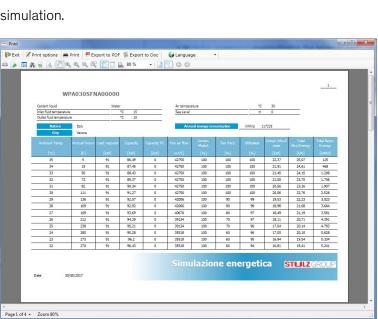

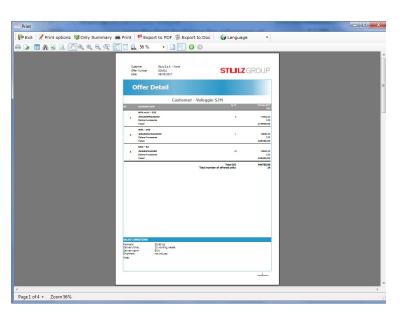

## 6. Prepare a quick selection

Here after, an example of a quick selection of a unit. We would select:

- an air cooled chiller with screw compressors
- version with Free Cooling
- n°1 pump
- · Cooling capacity: 750 kW
- Air ambient temperature: +32°C
- Fluid temperature (In/Out): +15/+10°C
- Fluid: water + 30% of ethylene glycol

#### 1.Start new simulation

by clicking on the button
Product selection

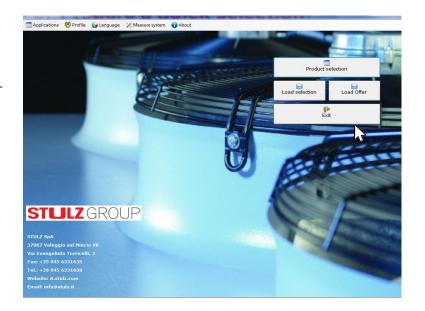

#### 2.Input the request

Start to select the main features of the unit in Options section:

- Products: select WS-Air cooled screw (376÷1260kW)
- Configuration: axial fans
- Application: standard
- Mode: select Free Cooling
- Version: select Standard
- Power supply: 400/3/50
- Hydronic kit: select 1
   Pump

Now move to the section Input Data and insert:

- Requested capacity[kW]:500
- Tolerance[%]:20
- Fluid flow rate[m³/h]:0
- Sea level[m]:0
- Inlet air temperature[°C]:32

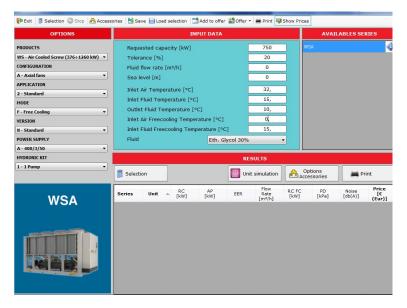

- Inlet fluid temperature[°C]:15
- Outlet fluid temperature[°C]:10
- Inlet Air Free Cooling[°C]:0
- Inlet fluid Free Cooling[°C]:15
- Fluid: Eth. Glycol 30%

#### 3.Select the unit

Press the button Selection and select the unit that meet the request.

In this case select the WSA320

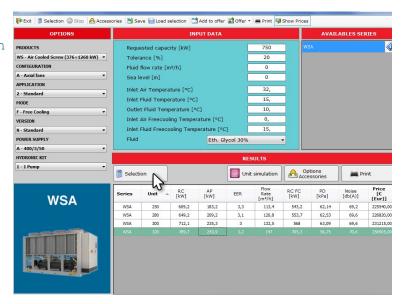

#### 4.Add Options/accessories

Press the button △ Options/Accessories to open the form.

Select the items needed by flagging the square on the left.

The options will change the code visible on the top of the window.

Press ✓ OK to return to Selection page.

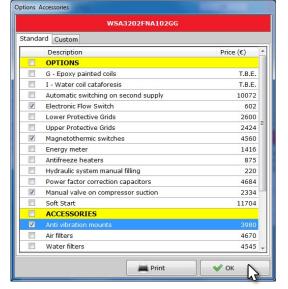

#### 4.Simulate the unit

Press the button Unit simulation and select Annual working simulation. Select as Country Italy, and as City Milan.

Insert cost of electrical energy as 0, 15€/kWh and put Reques load as 750kW.

Press Calculate to check the result.

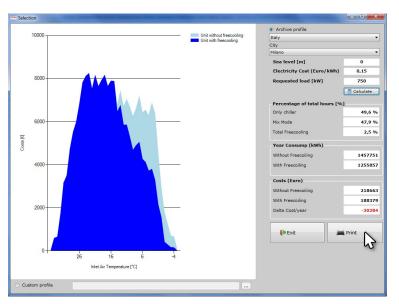

#### **5.Print/Export the tender text**

Press the button - Print.

In the form Print Options insert the reference of the selection and the number of the offer. Starting from the X-Shark version 170526 those two items are mandatory. Press Confirm to create the tender text.

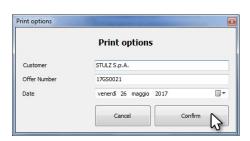

In the new form select the preferred modality to export the selection.

Press F Exit to return to Selection page, to start a new selection.

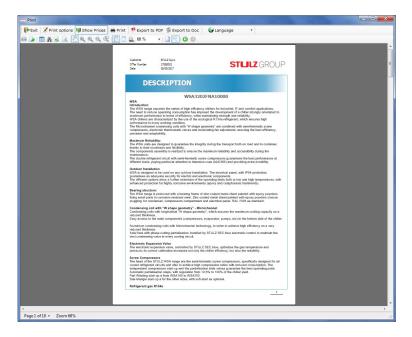

# 7. Prepare a offer

Here after, an example for a offer with more different units. To select the unit, please refers to the chapter "Prepare a quick selection" a pagina 19.

#### 1.Create a new offer

From the main page, start a new simulation by clicking on the button Product selection

In Selection page press the button 

○ Offer and than New Offer

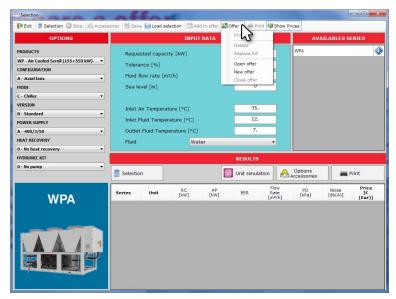

#### 2.Fill the data

Fill the section Offer data.

Press button OK to return to the Selection page

If not already done, the software will ask to save the offer.

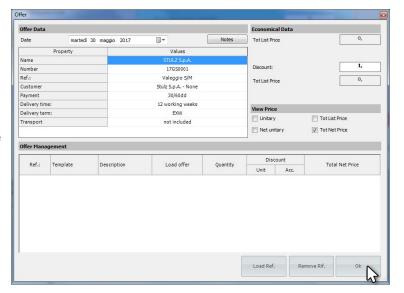

#### 3.Select and add unit

Select the first unit needed. For the procedure see chapter "Prepare a quick selection" a pagina 19, points 2, 3,4.

When the selection is completed press the button Add to offer.

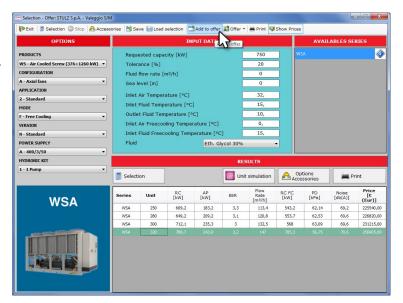

Press 

○ Offer, than Details to open the Offer form.

A new row is available in the section Offer Manager.

Select the row by clicking on it.
With a double click is possible to change:

- Description: name of the unit
- Quantity: number of unit
- Discount: multiplier

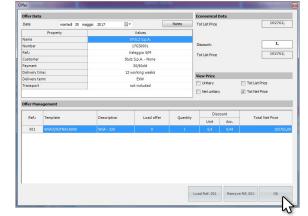

Use the button at the lowest part of the window to:

- Load ref.001: open the unit selected in Selection page.
- Remove Rif.001: remove the selected row
- Ok: return to Selection page and proceed to other selections

#### 4.Add/Replace unit

Press OK button to return to the Selection page. Select a different unit and press:

- $\bullet$  ightharpoonup Add to offer, to add the unit to the offer list
- replace a unit already insert, by pressing Offer, Replace Rif. and than selecting the unit to be replaced.

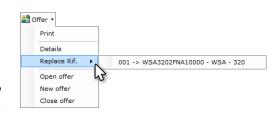

#### 7.Print

In Selection page press  $\bigcirc$  Offer, than Details to open create the output of the offer.

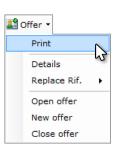

In the new form select the preferred modality to export the selection.

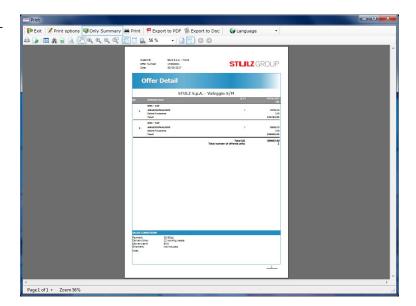

#### 7.Close offer

Press F Exit to return to Selection page.

To close the offer press Offer, than Close offer.

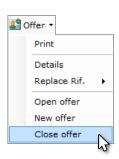

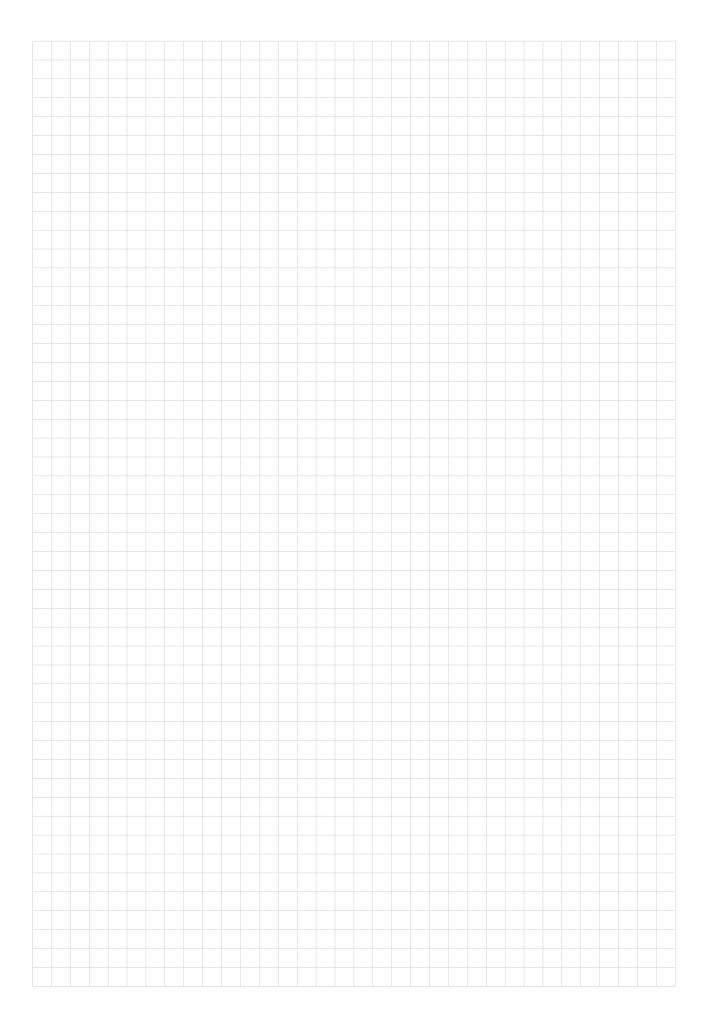

## 8. Privacy

Starting from the X-Shark version 170721 the user agree to the following privacy notice.

STULZ S.p.A.

Via E. Torricelli, 3 37067 Valeggio sul Mincio (VR) Tel. +39 045 - 6331600

info@stulz.it www.stulz.it

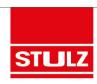

## INFORMATION PROVIDED PURSUANT TO ART. 13 OF LEGISLATIVE DECREE 196 OF 30 JUNE 2003 (" PRIVACY CODE")

#### 1. Controller of processing

The processing controller is STULZ S.p.A., with registered office in Valeggio Sul Mincio (Italy).

The controller can be contacted at the following e-mail address: <u>setup@stulz.it</u>, and the following phone number +39 045 6331 600.

#### 2. Source of personal data

Personal data (e.g. personal details, phone number, e-mail, etc.) is collected directly by the interested party, by filling in a specific paper form, sending e-mails or on-line forms.

#### 3. Processing purpose

STULZ S.p.A. will process your personal data for the following purposes:

- 1) to supply the service requested or to fulfil contractual obligations undertaken with the interested party;
- 2) to comply with legal obligations;
- 3) for aggregated and anonymous statistics, to monitor and improve products or services supplied and satisfy the needs of the interested party;
- 4) to send information and promotional communications via e-mail, and newsletters from STULZ S.p.A. related to its initiatives and/or of subsidiaries and/or associated companies;

#### 4. Providing data and consequences if consent to processing is not given

Providing your data for the purposes in points 1), 2), 3) and 4) of art. 3 is obligatory. That processing is needed to enable use of the service supplied with the software used; a refusal by you to provide the data in question would mean it could not be used.

#### 5. Data processing method

Your data will mainly be processed using electronic or automated tools; based on methods and with means that guarantee the security and confidentiality of the data itself, in compliance with legislative decree 196, of 30 June 2003 and relative Annex B). In particular, all the technical, digital, organisational, logistic and security procedure measures will be adopted to guarantee the right level of protection of data established by law; only allowing persons appointed by the Controller, or Managers possibly appointed, to access the data.

#### 6. Communication of data

The data provided by you, for purposes described in art. 3, can be made known to employees and/or collaborators of STULZ S.p.A., appointed to process data, and be communicated to the following parties:

- a) associated companies and subsidiaries;
- b) third party companies appointed by STULZ S.p.A. to perform specific stages of the services provided;
- c) third party companies or consultants appointed to install, maintain, update, manage the hardware and software of STULZ S.p.A.;
- d) all public and/or private subjects, individuals and/or companies (administrative, fiscal and legal consultancy firms), if communication is needed or functional to correct compliance with contractual obligations undertaken related to the services provided, as well as legal obligations;
- e) all subjects (including Public Authorities) who have access to data through regulatory or administrative measures. Personal data provided by you and then processed to manage the service is not circulated.

#### 7. Right to access personal data

Pursuant to art. 7 of legislative decree 196, of 30 June 2003, the interested party has the right to: a) be given confirmation as to whether his/her personal data is being held or not and be informed about this in an intelligible way;

P. IVA e Codice Fiscale 02165760238

Società sottoposta ad attività di direzione e coordinamento da parte di STULZ GmbH

1/2

X-Shark can make statistical recordings of the selections made. This data is used by STULZ S.p.A. to evaluate the major market demands and to evaluate new implementations/modifications of their products.

The data is the sole property of STULZ S.p.A. and not sold to third parties.

STULZ S.p.A.

Via E. Torricelli, 3 37067 Valeggio sul Mincio (VR) Tel. +39 045 - 6331600 Fax +39 045 - 6331611 info@stulz.it www.stulz.it

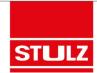

#### b) obtain, from the processing Controller:

- indications of where that personal data comes from, on processing purposes and methods used, on the logic applied if processed using electronic means;
- the identification details of the process Controller;
- indication of the subjects or subject categories the data can be communicated to or who can gain knowledge of it as representatives appointed for the State territory, parties responsible or appointed; c) obtain:
- updating, rectification or integration of his/her data;
- cancellation, transformation into an anonymous format or blocking of data processed in breach of the law; including data that has to be stored for the purposes for which it was collected or then processed;
- certification of the fact that the contents of the above operations have been notified to the parties data was communicated or circulated to; unless that compliance would be impossible or involve use of means manifestly disproportionate to the right being protected;

d) object, fully or partially:

- for legitimate reasons, to his/her data being processed, even if pertinent to the collection purpose;
- to the processing of his/her data for commercial purposes or to be sent advertising or direct sales material or to perform market surveys or for commercial communications.

The above rights may be exercised by contacting the Controller at the address and number given in art. 1. The right of the interested party to object to his/her data being processed for marketing purposes, through the automated contact mode, is extended to traditional modes; however, with no prejudice to the interested party being able to partially exercise that right, pursuant to art. 7, clause 4, letter b), of the Code; that is, in that case, objecting only, for example, to being sent promotional communications by automated means.

P. IVA e Codice Fiscale 02165760238 Società sottoposta ad attività di direzione e coordinamento da parte di STULZ GmbH

<mark>2</mark>/2

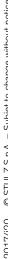

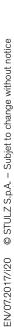

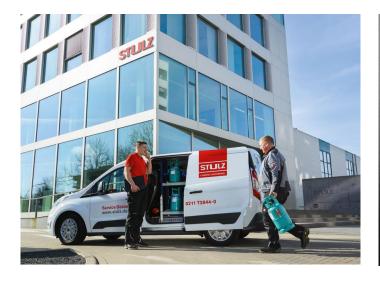

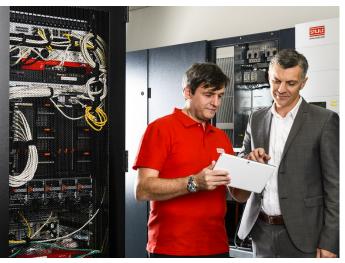

# STULZ Top Service more than fast emergency assistance

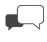

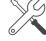

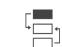

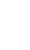

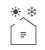

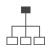

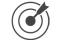

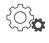

Advice

Maintenance

Implementation

**Test Center** 

**Technical** 

**Climate Customized** 

Service-Portal

For general questions about our products and services, you can reach us on weekdays from 8 - 18 at phone 0039 045 6331615.

Or contact directly our representative in your area:

#### **HEADQUARTERS HAMBURG GERMANY**

Tel. +49 040 / 5585-238 service-hamburg@stulz.de

#### **OTHER AREAS** on

www.stulz.com

#### **STULZ S.P.A. ITALY**

Valeggio sul Mincio (VR) Tel. +39 045 / 6331615 aftersales@stulz.it